# **Process Instrument Explorer Configuration Software User Manual**

**51-52-25-131 September 2012 Revision 9**

## **Notices and Trademarks**

#### **Copyright 2012 by Honeywell International Inc. Revision 9 September 2012**

#### **WARRANTY/REMEDY**

Honeywell warrants goods of its manufacture as being free of defective materials and faulty workmanship. Contact your local sales office for warranty information. If warranted goods are returned to Honeywell during the period of coverage, Honeywell will repair or replace without charge those items it finds defective. The foregoing is Buyer's sole remedy and is **in lieu of all other warranties, expressed or implied, including those of merchantability and fitness for a particular purpose**. Specifications may change without notice. The information we supply is believed to be accurate and reliable as of this printing. However, we assume no responsibility for its use.

While we provide application assistance personally, through our literature and the Honeywell web site, it is up to the customer to determine the suitability of the product in the application.

#### **Honeywell Process Solutions**

1860 West Rose Garden Lane Phoenix, Arizona 85027

Process Instrument Explorer is a U.S. registered trademark of Honeywell Other brand or product names are trademarks of their respective owners.

# **About This Document**

### **Abstract**

This document provides descriptions and procedures for the installation and operation of Process Instrument Explorer software.

### **Revision Information**

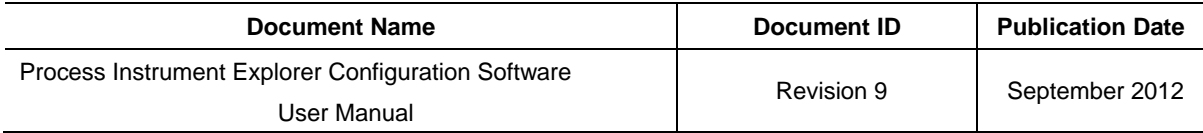

### **Support and Contacts Info**

#### **United States and Canada:**

Contact: Honeywell Process Solution

- Global Technical Support Phone: 001-800-423-9883
- Customer Service (HFS) Phone: 001-800-343-0228
- Outside United States Phone: 001-215-641-3610

Calls are answered by dispatcher between 6:00 am and 4:00 pm Mountain Standard Time. Emergency calls outside normal working hours are received by an answering service and returned within one hour.

Email support: ask-ssc@honeywell.com

Mail: Honeywell Process Solutions 1860 West Rose Garden Lane, Phoenix, Arizona 85027

#### **World Wide Web:**

Honeywell Process Solution Support Online:

www.honeywellprocess.com/

#### **Elsewhere in the World:**

Call your nearest Honeywell office. See back page for details.

#### **Training Classes:**

Honeywell Automation College:

http://www.automationcollege.com

# **Contents**

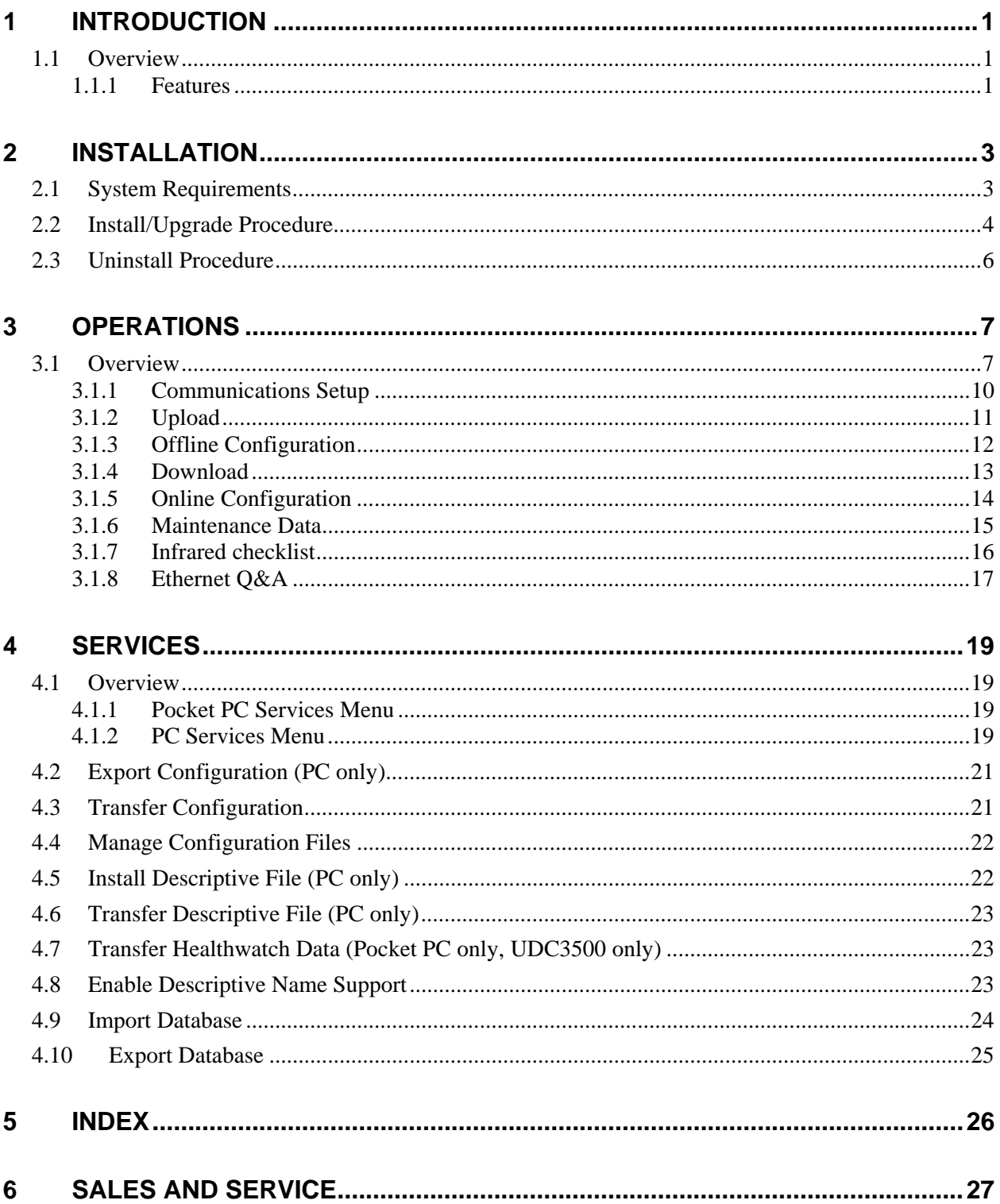

# **Tables**

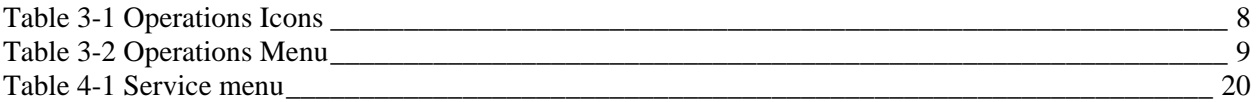

# **Figures**

Figure 1-1 Screen capture of Process Instrument Explorer running on a Pocket PC \_\_\_\_\_\_\_\_\_\_\_\_\_\_\_\_\_ 1

# **1 Introduction**

### **1.1 Overview**

Process Instrument Explorer (P.I.E.) lets you configure Honeywell process instruments such as controllers and analyzers using a PC (desktop/laptop) or Pocket PC.

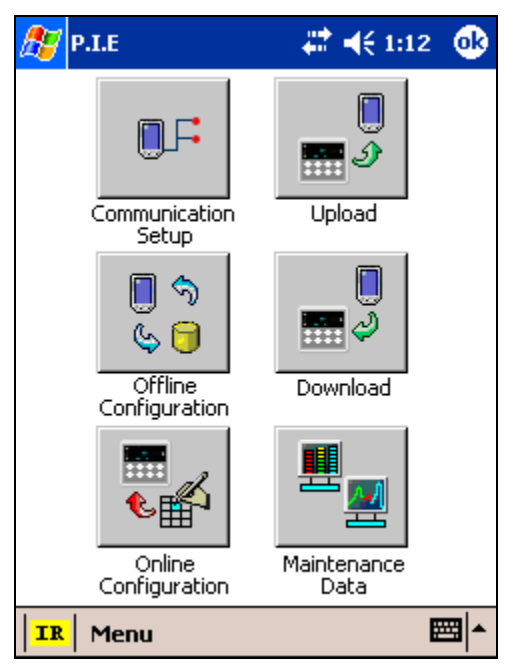

### **Figure 1-1 Screen capture of Process Instrument Explorer running on a Pocket PC**

### **1.1.1 Features**

- Create/edit configurations live, just connect software to controller comm port.
- Create/edit configurations offline and download later to controller comm port.
- Communication types available on process instruments:

Infrared

RS 485

Ethernet

- Common look and feel between PC and Pocket PC versions.
- Same communications types on process instruments allow interconnectivity.
- Available in English, Spanish, Italian, German and French (UDC).
- Available in English, Spanish, Italian, German, French, Russian, Turkish, Polish and Czech (UDA).
- The infrared connection provides a non-intrusive wireless connection with the instrument and maintains NEMA4X AND IP66 integrity.
- No need to get access to the back of the instrument to communicate with the instrument, no need to take your screw driver to wire the communication cable, no wiring mistake possible. You can now duplicate an instrument's configuration, upload or download a new configuration in a matter of seconds, just by pointing your Pocket PC in the direction of the instrument.

It takes just a few seconds to upload a configuration from an instrument. You can then save the configuration file onto your PC or pocket PC for review, modification or archiving. Furthermore, this software also gives you important maintenance information on the instrument: instantly get information on the current operating parameters, digital inputs and alarm status, identify internal or analog input problems.

# **2 Installation**

# **2.1 System Requirements**

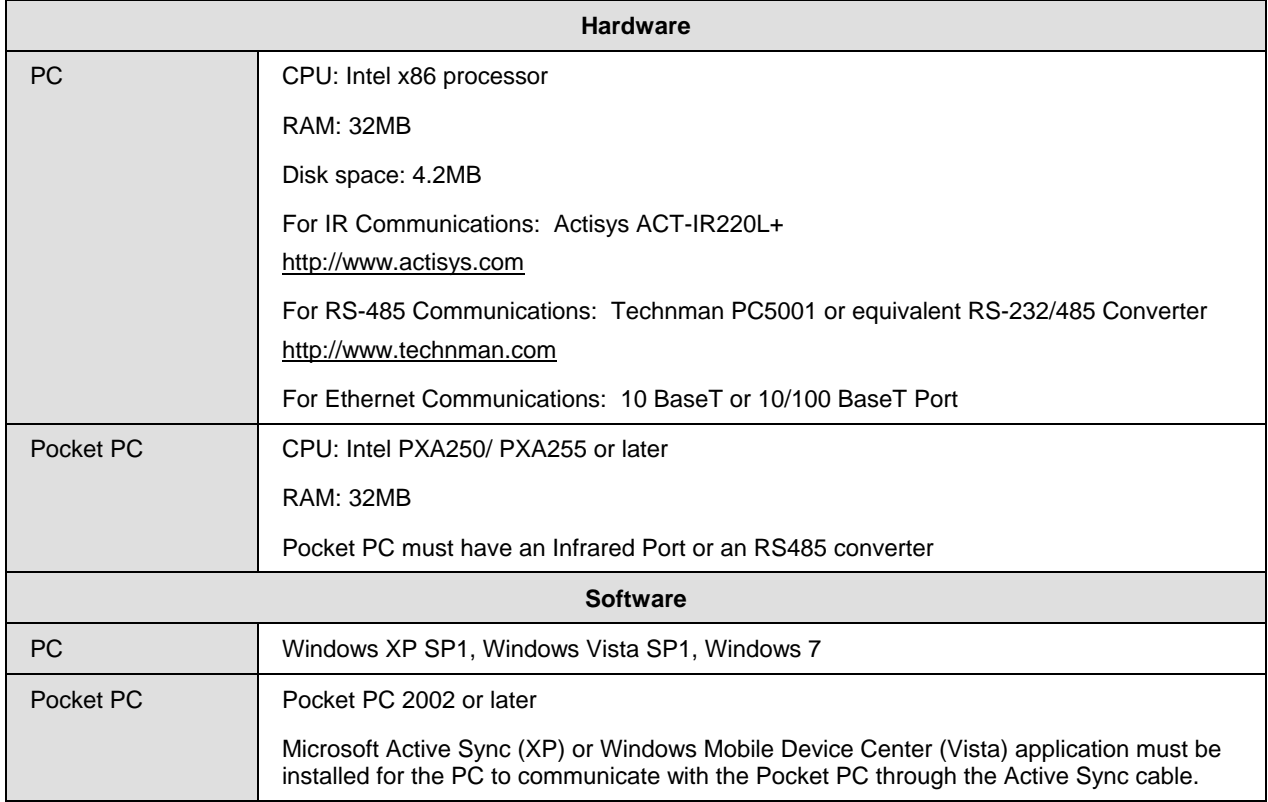

# **2.2 Install/Upgrade Procedure**

Follow this procedure to install, reinstall, or upgrade P.I.E.

ATTENTION: If upgrading, any P.I.E. databases (that is, saved instrument configurations) can be copied to the new P.I.E. application directory. Older databases are compatible with newer versions of P.I.E.

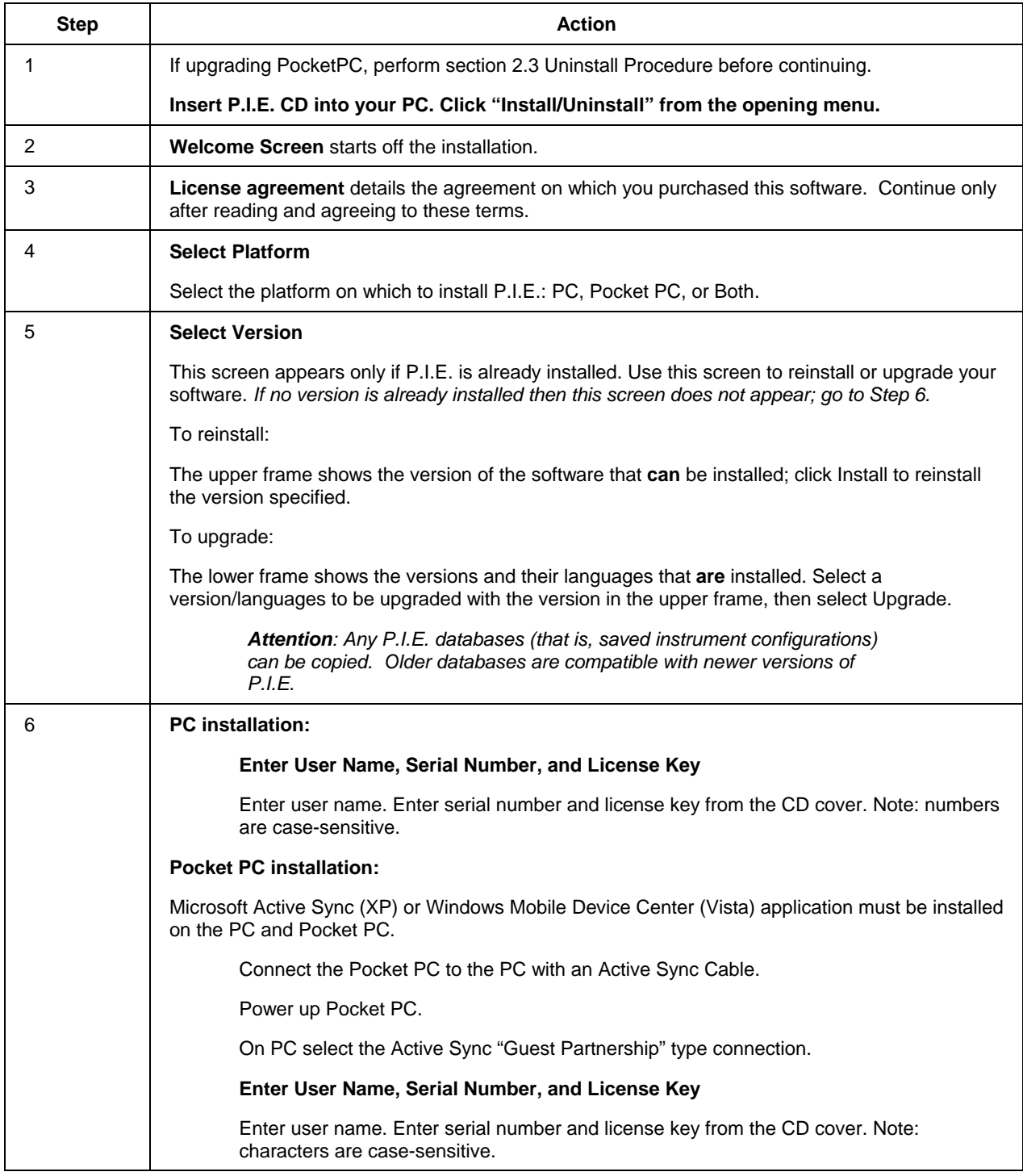

![](_page_10_Picture_113.jpeg)

## **2.3 Uninstall Procedure**

Follow this procedure to uninstall P.I.E. from your PC or Pocket PC.

ATTENTION: You must uninstall older versions from your PocketPC before doing an upgrade.

![](_page_11_Picture_105.jpeg)

# **3 Operations**

### **3.1 Overview**

The PC and Pocket PC Operations are virtually identical. Any differences will be indicated. Operations choices are:

**Communications Setup**—Before uploading or downloading instrument configurations you must set up communications.

**Upload Database**—Uploads instrument configuration to PC/Pocket PC.

**Offline Configuration**—Edits an instrument configuration for later downloading.

**Download**—Downloads an instrument configuration to an instrument.

**Online Configuration**—Edits and downloads one instrument setting at a time.

**Maintenance Data**—Displays key operating parameters and status parameters of the instrument without switching between the instrument screens. Some of the information presented here is not visible through the instrument display panel. Used primarily for diagnostics.

The Operations features are accessed using icons (Table 3-1) or the Menu (Table 3-2).

![](_page_13_Picture_19.jpeg)

**Table 3-1 Operations Icons** 

![](_page_14_Figure_1.jpeg)

**Table 3-2 Operations Menu** 

## **3.1.1 Communications Setup**

Before transferring data between P.I.E. and instrument you must set up your PC or Pocket PC communication parameters using this procedure.

![](_page_15_Picture_154.jpeg)

![](_page_16_Picture_62.jpeg)

### **3.1.2 Upload**

Upload copies your instrument's configuration into P.I.E. where it can be saved, edited, and downloaded back to the instrument or other instruments.

**Attention Infrared users**: Before transferring data between your instrument and PC/Pocket PC, see Infrared checklist on page 16.

![](_page_16_Picture_63.jpeg)

# **3.1.3 Offline Configuration**

Offline Configuration lets you edit an instrument's configuration file for later downloading to an instrument. . This operation is mostly used during initial configuration where the configuration from one instrument is copied, duplicated, or modified and then downloaded to other instruments.

![](_page_17_Picture_163.jpeg)

### **3.1.4 Download**

Download sends your P.I.E. instrument configuration to the instrument.

**Attention Infrared users**: Before transferring data between your instrument and PC/Pocket PC, see Infrared checklist on page 16.

![](_page_18_Picture_88.jpeg)

### **3.1.5 Online Configuration**

Online Configuration lets you upload an instrument configuration and write one change at a time back to the instrument. This is useful for tuning your instrument and is faster than downloading the entire configuration. For multiple changes consider doing offline configuration.

![](_page_19_Picture_161.jpeg)

### **3.1.6 Maintenance Data**

Maintenance Data displays key operating parameters and status parameters of the instrument without switching between the instrument screens. Some of the information presented here is not visible through the instrument display panel. Used primarily for diagnostics.

![](_page_20_Picture_44.jpeg)

### **3.1.7 Infrared checklist**

Check the following before using infrared communications.

#### **Infrared transmitter (Cable or Pocket PC)**

- The Infrared transmitter is pointed directly at the process instrument's Infrared port.
- The Infrared transmitter is located no more than 0.3 meters (1 foot) away from the process instrument.

#### **Process instrument:**

- The process instrument is configured with an Infrared port (Infrared on the UDC2500 is optional; Non Infrared units can be configured using the test jack port, RS485 or Ethernet).
- The process instrument's device address must match the device address in the P.I.E. Communications Setup.
- The process instrument's Infrared port must be enabled through its communications menu.
- Any button must be pressed on the process instrument to enable the Infrared port for 4 minutes.
- There are no obstructions between the Infrared transmitter and the process instrument.

#### **P.I.E.:**

- There is only one process instrument with the device address selected in the P.I.E. Communication Setup.
- The communications mode in the P.I.E. application must be set to Infrared. (Verify by looking at mode displayed in lower left corner of P.I.E. display.)

#### **Pocket PC:**

- **IMPORTANT:** The beam checkbox in the Pocket PC must be unchecked. See Start\Settings\Connection\Beam. Infrared communications will not work if box is checked.
- A valid IR port address has been assigned through the Infrared Communications Setup screen.
- Dell X5 Pocket PCs require a patch from the Dell website.
- Dell X3 Pocket PCs may require a patch from the Dell website.

### **3.1.8 Ethernet Q&A**

#### **Q: How can I find the address of my UDC?**

A: The Ethernet address information that has been set in the instrument can be retrieved by using P.I.E. to upload a product configuration upload using IR communication. After the upload you can view the Ethernet group and see the Ethernet information. An alternate way is to use P.I.E. and initiate an online configuration through IR communication. This function does an initial upload of the current configuration from the instrument and displays the groups. The Ethernet information can be viewed from the Ethernet group.

The above cannot be done through RS485 communication because when the Ethernet board is plugged in, the RS485 option is not available.

The default Ethernet information for a UDC as shipped from the factory is IP 10.0.0.2, Mask 255.255.255.0, Gateway 0.0.0.0.

#### **Q: How can I find the address of my UDA?**

The Ethernet address information that has been set in the instrument can be retrieved by using the UDA front panel. The address is visible in the communication status menu. The address can also be retrieved by using P.I.E. to upload a product configuration upload using IR or RS485 communication. After the upload you can view the Ethernet communication setup group and see the Ethernet information.

An Alternate way is to use the P.I.E. and initiate an online configuration through IR or RS485 communication. This function does an initial upload of the current configuration from the instrument and displays the groups. The Ethernet information can be viewed from the Ethernet communication setup group.

If the Ethernet port is configured for DHCP, then you must use the UDA front panel communication status menu to view the address.

The default Ethernet information for a factory UDA2182 is: IP 192.168.1.254 Mask 255.255.255.0 Gateway 1.0.0.0.0

#### **Q: How do I know what IP Address to use?**

A: The default IP address provided from the factory is 10.0.0.2 on the UDC and 192.168.1.254 on the UDA2182. Since IP addresses must be unique, you will need to reset the IP address for multiple instruments or if the instrument is going to be placed on a LAN. Multiple instruments on a local net could be set at 10.0.0.2, 10.0.0.3, 10.0.0.4, etc. If you want to put the instrument on a LAN, you need to obtain available IP addresses from your IT group.

#### **Q: How do I know what Mask to use?**

A: The mask on the UDC and UDA is normally set to 255.255.255.0 since the first (3) numbers in the IP address are typically the same for instruments on the same subnet.

#### **Q: How do I know what Gateway to use?**

A: The gateway information is the IP address of the router which would route the TCP/IP traffic to the appropriate destination IP address. Every network has a gateway routing device that holds the routing table for that network which specifies how to route TCP/IP packets between network devices.

In the P.I.E. and UDC/UDA case, if the PC on which the P.I.E. is running and UDC/UDA are connected to a LAN, then the gateway should have the IP Address of the router that manages the LAN subnetwork. In the case of the PC on which the P.I.E. is running being connected directly to the UDC with a crossed Ethernet cable, then the gateway IP address can be set to "0.0.0.0". In the case of the PC, on which the P.I.E. is running, being connected directly to the UDA2182 with a crossed or straight through Ethernet cable then the Gateway IP Address can be set to 1.0.0.0. The normal procedure is to copy the first three bytes of the IP address from the PC and set the last byte to 1. For example, if the IP address of the PC is set to 10.2.3.4 then set the gateway IP address to be 10.2.3.1.

#### **Q: How do I know what SMTP address to use?**

A: The SMTP address is used for outgoing emails. This address is specific to your LAN configuration and can be obtained from your IT group.

#### **Q: Why can't I communicate with my controller after I changed the controller's IP address?**

A: The arp table in your desktop PC needs to be reset by typing "arp-d" in the DOS command window. Also, changes to Ethernet parameters may take up to 60 seconds to take effect.

# **4 Services**

### **4.1 Overview**

Services lets you manage your files through the following menus.

### **4.1.1 Pocket PC Services Menu**

**Transfer Configuration** - Lets you copy device configurations saved in the Pocket PC to the PC. Transferred files may then be opened, edited, saved and downloaded from the PC.

**Manage Configuration Files** - Lets you copy, delete, rename and view the properties of saved configuration files.

**Transfer Healthwatch Data** – *For future release.* This feature transfers Healthwatch data to the desktop PC. Available only for the UDC3500 controller.

**Enable Descriptive Name Support** - When enabled, Descriptive Name uses 16 characters to describe your configuration groups, functions and parameters in more detail than the instrument's 8-character display. The descriptive names come from the descriptive file).

**Import Database** – Lets you add all or part of another database to your current configuration database. You may import configurations created on other PCs and Pocket PC<sub>s</sub>.

**Export Database** – Lets you save all or part of the current database so that it may later be imported.

### **4.1.2 PC Services Menu**

**Export Configuration** - Lets you write a configuration file to a .csv formatted file which can be read into spreadsheet software.

**Transfer Configuration** - Lets you copy device configurations saved in the PC to the Pocket PC application. Transferred files may then be opened, edited, saved and downloaded from the Pocket PC.

**Manage Configuration Files** - Lets you copy, delete, rename and view the properties of saved configuration files.

**Install Descriptive File** - Lets you attach a new 16-character descriptive file to the desktop/laptop tool. Descriptive files are specific to instrument version and type. See Enable Descriptive Name Support.

**Transfer Descriptive File** - Lets you transfer a new 16-character descriptive file from the desktop/laptop to the Pocket PC. (Descriptive files are provided by Honeywell.) See Enable Descriptive Name Support.

**Enable Descriptive Name Support** – When enabled, Descriptive Name uses 16 characters to describe your configuration groups, functions and parameters in more detail than the instrument's 8-character display. The descriptive names come from the descriptive file.

**Import Database** – Lets you add all or part of another database to your current configuration database. You may import configurations created on other PCs and Pocket PCs.

**Export Database** – Lets you save all or part of the current database so that it may later be imported.

![](_page_25_Picture_4.jpeg)

### **Table 4-1 Service menu**

## **4.2 Export Configuration (PC only)**

Export Configuration lets you write a configuration file to a .CSV formatted file which can be read into spreadsheet software.

![](_page_26_Picture_100.jpeg)

## **4.3 Transfer Configuration**

Transfer Configuration lets you copy configurations between the Pocket PC and the PC. Transferred files may then be opened, edited, saved and downloaded.

Before proceeding:

- Microsoft Active Sync must be installed on the Pocket PC.
- Connect the Pocket PC to the PC with an Active Sync Cable.
- Power up Pocket PC.
- On PC, if Active Sync (XP) or Windows Mobile device Center (Vista) dialog box appears select "Guest Partnership" type connection.

![](_page_26_Picture_101.jpeg)

### **4.4 Manage Configuration Files**

Lets you copy, delete, rename and view the properties of saved configuration files.

![](_page_27_Picture_100.jpeg)

### **4.5 Install Descriptive File (PC only)**

Lets you attach a new 16-character descriptive file to the desktop/laptop tool. (Descriptive files are provided by Honeywell.) See Enable Descriptive Name Support.

![](_page_27_Picture_101.jpeg)

### **4.6 Transfer Descriptive File (PC only)**

Lets you transfer a new 16-character descriptive file from the desktop/laptop to the Pocket PC. (Descriptive files are provided by Honeywell.) See Enable Descriptive Name Support.

![](_page_28_Picture_124.jpeg)

## **4.7 Transfer Healthwatch Data (Pocket PC only, UDC3500 only)**

*For future release.* Lets you transfer an instrument's previously saved Healthwatch data from the Pocket PC to the desktop/laptop. This data is saved with .CSV (Comma Separated Values) extension. Since the Pocket PC does not have a .CSV file viewer and it cannot be opened in Pocket Excel, the saved .CSV file can be transferred to the Desktop PC and viewed through any of the standard viewers that support .CSV format.

![](_page_28_Picture_125.jpeg)

### **4.8 Enable Descriptive Name Support**

When enabled, Descriptive Name uses 16 characters to describe your configuration groups, functions and parameters in more detail than the instrument's 8-character display. The descriptive names come from the descriptive file.

![](_page_28_Picture_126.jpeg)

### **4.9 Import Database**

Lets you add all or part of another database to your current configuration database. You may import configurations created on other PCs and Pocket PCs.

![](_page_29_Picture_75.jpeg)

### **4.10 Export Database**

Lets you save all or part of the current database so that it may later be imported.

![](_page_30_Picture_74.jpeg)

## **5 Index**

alarm email, 12, 14 Communications setup, 10 Device Types, 12, 13 Download, 13 email, 12, 14 Enable Descriptive Name Support, 22 Ethernet Q&A, 17 Ethernet & Email, 12, 14 Export Configuration, 20 Export Database, 24 Import Database, 23 Infrared checklist, 16 Install Descriptive File, 21 Install/Upgrade, 4 Manage Configuration Files, 21 Offline Configuration, 12 Online Configuration, 14, 15 Operations, 7 Communications setup, 10 Download, 13 icons, 8, 19 menu, 9 Offline Configuration, 12 Online Configuration, 14, 15 Upload, 11 PC Comm Setup, 10 Properties, 12 Services, 18 Enable Descriptive Name Support, 22 Export Configuration, 20 Export Database, 24 Import Database, 23 Install Descriptive File, 21 Manage Configuration Files, 21 Transfer Configuration, 20 Transfer Descriptive File, 22 Transfer Healthwatch Data, 22 System Requirements, 3 Transfer Configuration, 20 Transfer Descriptive File, 22 Transfer Healthwatch Data, 22 Uninstall, 4, 6 Upload, 11

#### **Sales and Service**

For application assistance, current specifications, pricing, or name of the nearest Authorized Distributor, contact one of the offices below.

#### **ASIA PACIFIC**

(TAC) **hfs-tacsupport@honeywell.com**

#### **Australia**

Honeywell Limited Phone: +(61) 7-3846 1255 FAX: +(61) 7-3840 6481 Toll Free 1300-36-39-36 Toll Free Fax: 1300-36-04-70

#### **China – PRC - Shanghai**

Honeywell China Inc. Phone: (86-21) 5257-4568 Fax: (86-21) 6237-2826

#### **Singapore**

Honeywell Pte Ltd. Phone: +(65) 6580 3278 Fax: +(65) 6445-3033

#### **South Korea**

Honeywell Korea Co Ltd Phone: +(822) 799 6114 Fax: +(822) 792 9015

#### **EMEA**

Phone: + 80012026455 or +44 (0)1202645583

FAX: +44 (0) 1344 655554

Email: (Sales) **sc-cp-appssalespa62@honeywell.com** or

(TAC) **hfs-tacsupport@honeywell.com**

#### **NORTH AMERICA**

Honeywell Process Solutions, Phone: 1-800-423-9883 Or 1-800-343-0228

Email: (Sales) **askssc@honeywell.com** or

(TAC) **hfs-tacsupport@honeywell.com**

#### **SOUTH AMERICA**

Honeywell do Brasil & Cia Phone: +(55-11) 7266-1900 FAX: +(55-11) 7266-1905

Email: (Sales) **askssc@honeywell.com** or (TAC) **hfs-tacsupport@honeywell.com**

![](_page_33_Picture_24.jpeg)

**Honeywell Process Solutions**  1860 West Rose Garden Lane 51-52-25-131, Rev.9 Phoenix, Arizona 85027 September 2012

**www.honeywellprocess.com** 2012 Honeywell International Inc.